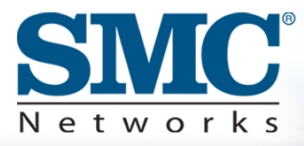

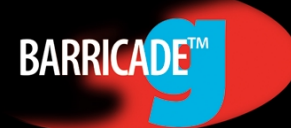

# 2.4 GHz 54 Mbps Wireless Cable/DSL **Broadband Router**

**User Guide** 

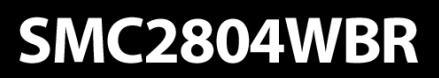

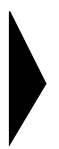

# **BarricadeTM g 2.4 GHz 54 Mbps Wireless Cable/DSL Broadband Router**

From SMC's Barricade line of Broadband Routers

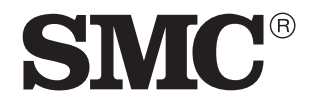

Networks 38 Tesla Irvine, CA 92618 Phone: (949) 679-8000

July 2003 Revision Number: V.2 R01

#### **COPYRIGHT**

Information furnished by SMC Networks, Inc. (SMC) is believed to be accurate and reliable. However, no responsibility is assumed by SMC for its use, nor for any infringements of patents or other rights of third parties which may result from its use. No license is granted by implication or otherwise under any patent or patent rights of SMC. SMC reserves the right to change specifications at any time without notice.

> Copyright © 2003 by SMC Networks, Inc. 38 Tesla Irvine, CA 92618

All rights reserved.

#### **Trademarks:**

SMC is a registered trademark; and Barricade is a trademark of SMC Networks, Inc. Other product and company names are trademarks or registered trademarks of their respective holders.

# **COMPLIANCES**

# **Federal Communication Commission Interference Statement**

This equipment has been tested and found to comply with the limits for a Class B digital device, pursuant to Part 15 of the FCC Rules. These limits are designed to provide reasonable protection against harmful interference in a residential installation. This equipment generates, uses and can radiate radio frequency energy and, if not installed and used in accordance with the instructions, may cause harmful interference to radio communications. However, there is no guarantee that interference will not occur in a particular installation. If this equipment does cause harmful interference to radio or television reception, which can be determined by turning the equipment off and on, the user is encouraged to try to correct the interference by one of the following measures:

- Reorient or relocate the receiving antenna
- Increase the separation between the equipment and receiver
- Connect the equipment into an outlet on a circuit different from that to which the receiver is connected
- Consult the dealer or an experienced radio/TV technician for help

**FCC Caution:** To assure continued compliance, (example - use only shielded interface cables when connecting to computer or peripheral devices) any changes or modifications not expressly approved by the party responsible for compliance could void the user's authority to operate this equipment. This device complies with Part 15 of the FCC Rules. Operation is subject to the following two conditions: (1) This device may not cause harmful interference, and (2) this device must accept any interference received, including interference that may cause undesired operation.

# **IMPORTANT NOTE: FCC Radiation Exposure Statement**

This equipment complies with FCC radiation exposure limits set forth for an uncontrolled environment. This equipment should be installed and operated with a minimum distance of 20 centimeters (8 inches) between the radiator and your body. This transmitter must not be co-located or operating in conjunction with any other antenna or transmitter.

# **EC Conformance Declaration - Class B**

SMC contact for these products in Europe is:

SMC Networks Europe, Edificio Conata II, Calle Fructuós Gelabert 6-8, 2<sup>0</sup>, 4<sup>a</sup>, 08970 - Sant Joan Despí, Barcelona, Spain.

This information technology equipment complies with the requirements of the Council Directive 89/336/EEC on the Approximation of the laws of the Member States relating to Electromagnetic Compatibility and 73/23/EEC for electrical equipment used within certain voltage limits and the Amendment Directive 93/68/ EEC. For the evaluation of the compliance with these Directives, the following standards were applied:

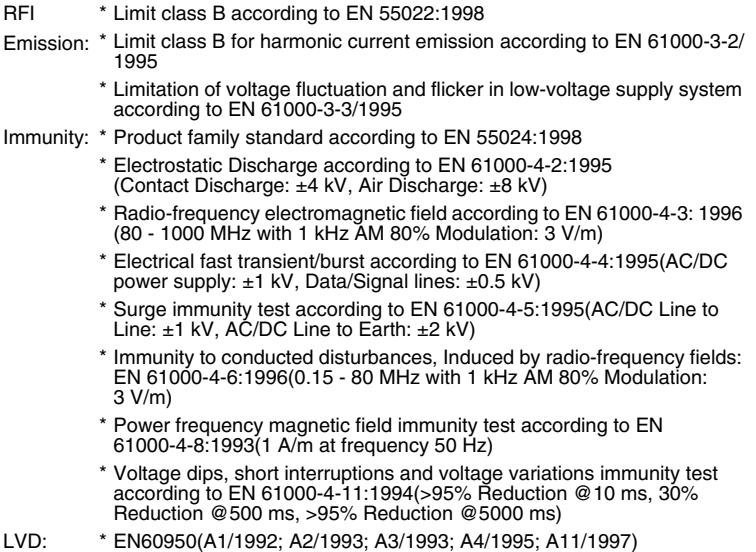

# **Industry Canada - Class B**

This digital apparatus does not exceed the Class B limits for radio noise emissions from digital apparatus as set out in the interference-causing equipment standard entitled "Digital Apparatus," ICES-003 of the Department of Communications.

Cet appareil numérique respecte les limites de bruits radioélectriques applicables aux appareils numériques de Classe B prescrites dans la norme sur le matériel brouilleur: "Appareils Numériques," NMB-003 édictée par le ministère des Communications.

# **Australia AS/NZS 3548 (1995) - Class B**

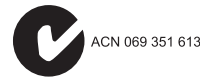

SMC contact for products in Australia is:

SMC Communications Pty. Ltd. Suite 18, 12 Tryon Road, Lindfield NSW2070, Phone: 61-2-8875-7887 Fax: 61-2-8875-7777

# **Safety Compliance**

#### **Underwriters Laboratories Compliance Statement**

**Important!** Before making connections, make sure you have the correct cord set. Check it (read the label on the cable) against the following:

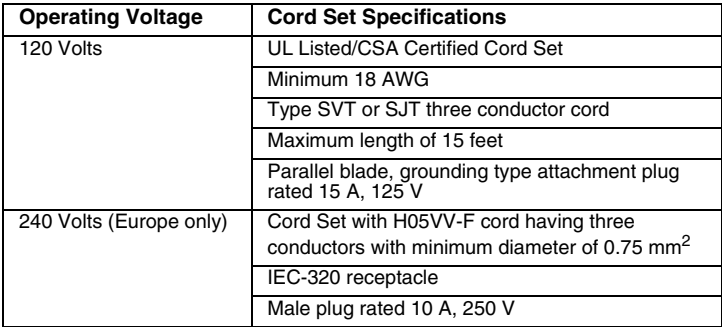

The unit automatically matches the connected input voltage. Therefore, no additional adjustments are necessary when connecting it to any input voltage within the range marked on the rear panel.

### *Compliances*

#### **Wichtige Sicherheitshinweise (Germany)**

- 1. Bitte lesen Sie diese Hinweise sorgfältig durch.
- 2. Heben Sie diese Anleitung für den späteren Gebrauch auf.
- 3. Vor jedem Reinigen ist das Gerät vom Stromnetz zu trennen. Verwenden Sie keine Flüssigoder Aerosolreiniger. Am besten eignet sich ein angefeuchtetes Tuch zur Reinigung.
- 4. Die Netzanschlu ßsteckdose soll nahe dem Gerät angebracht und leicht zugänglich sein.
- 5. Das Gerät ist vor Feuchtigkeit zu schützen.
- 6. Bei der Aufstellung des Gerätes ist auf sicheren Stand zu achten. Ein Kippen oder Fallen könnte Beschädigungen hervorrufen.
- 7. Die Belüftungsöffnungen dienen der Luftzirkulation, die das Gerät vor Überhitzung schützt. Sorgen Sie dafür, daß diese Öffnungen nicht abgedeckt werden.
- 8. Beachten Sie beim Anschluß an das Stromnetz die Anschlußwerte.
- 9. Verlegen Sie die Netzanschlußleitung so, daß niemand darüber fallen kann. Es sollte auch nichts auf der Leitung abgestellt werden.
- 10. Alle Hinweise und Warnungen, die sich am Gerät befinden, sind zu beachten.
- 11. Wird das Gerät über einen längeren Zeitraum nicht benutzt, sollten Sie es vom Stromnetz trennen. Somit wird im Falle einer Überspannung eine Beschädigung vermieden.
- 12. Durch die Lüftungsöffnungen dürfen niemals Gegenstände oder Flüssigkeiten in das Gerät gelangen. Dies könnte einen Brand bzw. elektrischen Schlag auslösen.
- 13. Öffnen sie niemals das Gerät. Das Gerät darf aus Gründen der elektrischen Sicherheit nur von authorisiertem Servicepersonal geöffnet werden.
- 14. Wenn folgende Situationen auftreten ist das Gerät vom Stromnetz zu trennen und von einer qualifizierten Servicestelle zu überprüfen:
	- a. Netzkabel oder Netzstecker sind beschädigt.
	- b. Flüssigkeit ist in das Gerät eingedrungen.
	- c. Das Gerät war Feuchtigkeit ausgesetzt.
	- d. Wenn das Gerät nicht der Bedienungsanleitung entsprechend funktioniert oder Sie mit Hilfe dieser Anleitung keine Verbesserung erzielen.
	- e. Das Gerät ist gefallen und/oder das Gehäuse ist beschädigt.
	- f. Wenn das Gerät deutliche Anzeichen eines Defektes aufweist.
- 15. Stellen Sie sicher, daß die Stromversorgung dieses Gerätes nach der EN 60950 geprüft ist. Ausgangswerte der Stromversorgung sollten die Werte von AC 7,5-8 V, 50-60 Hz nicht über oder unterschreiten sowie den minimalen Strom von 1 A nicht unterschreiten.

Der arbeitsplatzbezogene Schalldruckpegel nach DIN 45 635 Teil 1000 beträgt 70 dB(A) oder weniger.

# TABLE [OF CONTENTS](#page-10-0)

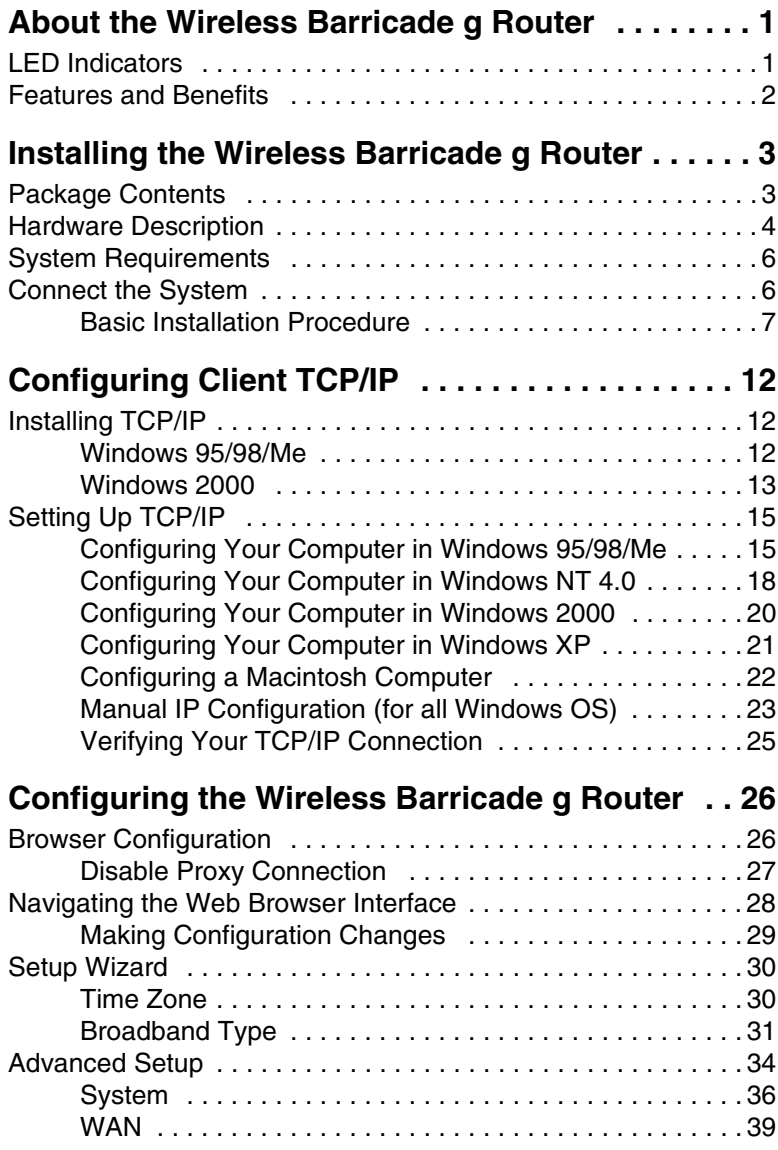

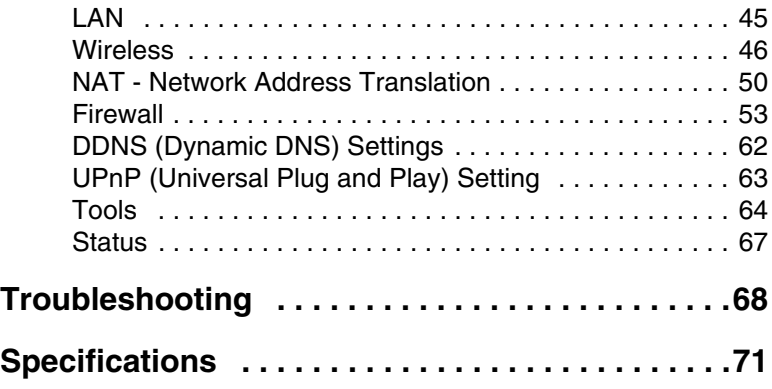

# <span id="page-10-0"></span>ABOUT THE WIRELESS BARRICADE G ROUTER

Congratulations on your purchase of the Wireless Barricade™ g Broadband Router. SMC is proud to provide you with a powerful yet simple communication device for connecting your local area network (LAN) to the Internet.

# <span id="page-10-1"></span>**LED Indicators**

The Wireless Barricade g Router includes status LED indicators, as described in the following figure and table.

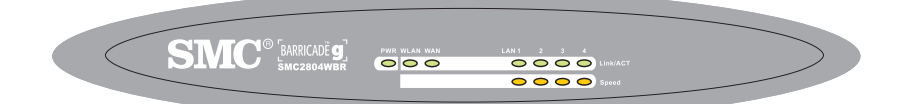

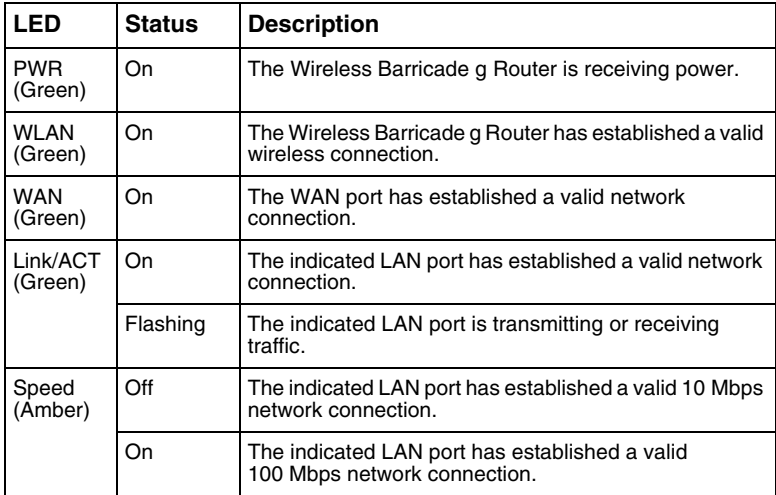

# <span id="page-11-0"></span>**Features and Benefits**

- **•** Internet connection to DSL or cable modem via a 10/100 Mbps WAN port
- **•** Local network connection via 10/100 Mbps Ethernet ports or 54 Mbps wireless interface (supporting up to 253 mobile users)
- **•** 802.11g draft Compliant interoperable with multiple vendors
- **•** Advanced security through 64/128-bit WEP encryption, 802.1x, SSID broadcast disabled, and MAC address filtering features to protect your sensitve data and authenticate only authorized users to your network
- **•** Provides seamless roaming within 802.11g draft WLAN environment
- **•** DHCP for dynamic IP configuration, and DNS for domain name mapping
- **•** Firewall with Stateful Packet Inspection, client privileges, hacker prevention, DoS, and NAT
- **•** NAT also enables multi-user access with a single-user account, and virtual server functionality (providing protected access to Internet services such as web, mail, FTP, and Telnet)
- **•** Virtual Private Network support using PPTP, L2TP, or IPSec pass-through
- **•** User-definable application sensing tunnel supports applications requiring multiple connections
- **•** Parental controls allow the user to restrict web browsing
- **•** Automatic E-mail alerts when the network is being attacked
- **•** Easy setup through a web browser on any operating system that supports TCP/IP
- **•** Compatible with all popular Internet applications

# <span id="page-12-0"></span>INSTALLING THE WIRELESS BARRICADE G ROUTER

Before installing the Wireless Barricade™ g Broadband Router, verify that you have all the items listed under "Package Contents." If any of the items are missing or damaged, contact your local SMC distributor. Also be sure that you have all the necessary cabling before installing the Router. After installing the Router, refer to the web-based configuration program in ["Configuring the Wireless Barricade g Router" on page 26](#page-35-0) for information on configuring the Router.

# <span id="page-12-1"></span>**Package Contents**

After unpacking the Wireless Barricade g Broadband Router, check the contents of the box to be sure you have received the following components:

- **•** Wireless Barricade g Broadband Router
- **•** Power adapter
- **•** One CAT-5 Ethernet cable
- **•** Four rubber feet
- **•** Installation CD containing this User Guide and EZ 3-Click Installation Wizard
- **•** Quick Installation Guide

Immediately inform your dealer in the event of any incorrect, missing or damaged parts. If possible, please retain the carton and original packing materials in case there is a need to return the product.

Please register on SMC's web site at [www.smc.com](http://www.smc.com) The Wireless Barricade g Router is covered by a limited lifetime warranty.

# <span id="page-13-0"></span>**Hardware Description**

The Router can be connected to the Internet or to a remote site using its RJ-45 WAN port. It can be connected directly to your PC or to a local area network using any of the Fast Ethernet LAN ports.

Access speed to the Internet depends on your service type. Full-rate ADSL can provide up to 8 Mbps downstream and 640 Kbps upstream. G.lite (or splitterless) ADSL provides up to 1.5 Mbps downstream and 512 Kbps upstream. Cable modems can provide up to 36 Mbps downstream and 2 Mbps upstream. ISDN can provide up to 128 Kbps when using two bearer channels. PSTN analog connections can now run up to 56 Kbps. However, you should note that the actual rate provided by specific service providers may vary dramatically from these upper limits.

Although access speed to the Internet is determined by the modem type connected to the Router, data passing between devices connected to your local area network can run up to 100 Mbps over the Fast Ethernet ports.

The Router includes an LED display on the front panel for system power and port indications that simplifies installation and network troubleshooting. It also provides four RJ-45 LAN ports and one RJ-45 WAN port on the rear panel.

**•** 4 RJ-45 ports for connection to a 10BASE-T/100BASE-TX Ethernet Local Area Network (LAN). These ports can auto-negotiate the operating speed to 10/100 Mbps, the mode to half/full duplex, and the pin signals to MDI/MDI-X (i.e., allowing these ports to be connected to any network device with straight-through cable). These ports can be connected directly to a PC or to a server equipped with an Ethernet network interface card, or to a networking device such as an Ethernet hub or switch.

**•** One RJ-45 port for connection to a DSL or cable modem (WAN). This port also auto-negotiates operating speed to 10/100 Mbps, the mode to half/full duplex, and the pin signals to MDI/MDI-X.

The following figure shows the components of the Router:

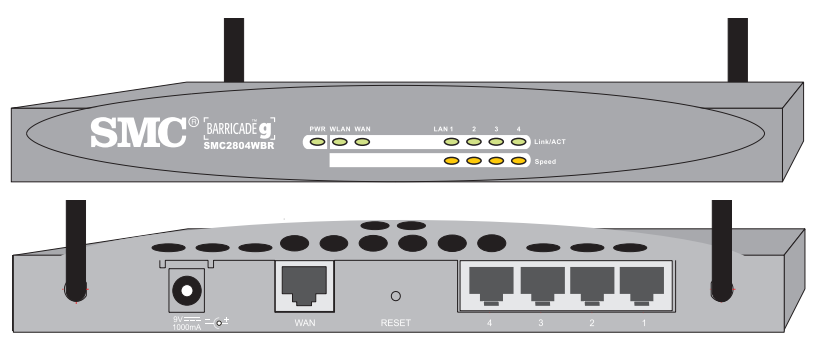

**Figure 1. Front and Rear Panels**

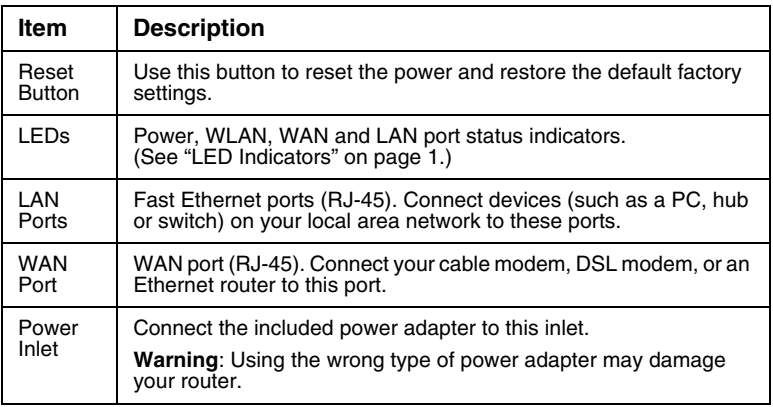

# <span id="page-15-0"></span>**System Requirements**

You must have an ISP that meets the following minimum requirements:

- **•** Internet access from your local telephone company or Internet Service Provider (ISP) using a DSL modem or cable modem.
- **•** A PC using a fixed IP address or dynamic IP address assigned via DHCP, as well as a Gateway server address and DNS server address from your service provider.
- **•** A computer equipped with a 10 Mbps, 100 Mbps, or 10/100 Mbps Fast Ethernet card, or a USB-to-Ethernet converter.
- **•** TCP/IP network protocol installed on each PC that needs to access the Internet.
- **•** A Java-enabled web browser, such as Microsoft Internet Explorer 5.0 or above, or Netscape Communicator 4.0 or above installed on one PC at your site for configuring the Router.

# <span id="page-15-1"></span>**Connect the System**

The Router can be positioned at any convenient location in your office or home. No special wiring or cooling requirements are needed. You should, however comply with the following guidelines:

- **•** Keep the Router away from any heating devices.
- **•** Do not place the Router in a dusty or wet environment.

You should also remember to turn off the power, remove the power cord from the outlet, and keep your hands dry when you install the Router.

### <span id="page-16-0"></span>**Basic Installation Procedure**

**1. Connect the LAN**: Connect the Router to your PC, or to a hub or switch. Run Ethernet cable from one of the LAN ports on the rear of the Router to your computer's network adapter or to another network device.

You may also connect the Router to your PC (using a wireless client adapter) via radio signals. Position both antennas on the back of the Router into the desired positions. For more effective coverage, position the antennas along different axex. For example, try positioning the antennas around 45 to 90 degress apart. **(The antennas emit signals along the toroidal plane – and thus provide more effective coverage when positioned along different axes.)**

- **2. Connect the WAN**: Prepare an Ethernet cable for connecting the Router to a cable/xDSL modem or Ethernet router.
- **3. Power on**: Connect the power adapter to the Router.

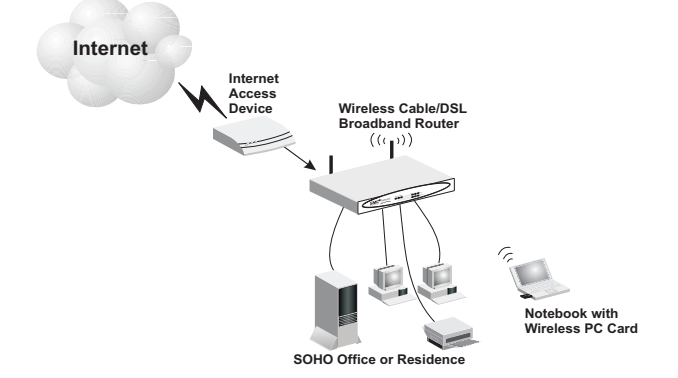

**Figure 2. Connecting the Wireless Barricade g Router**

## *Installing the Wireless Barricade g Router*

#### **Attach to Your Network Using Ethernet Cabling**

The four LAN ports on the Router auto-negotiate the connection speed to 10 Mbps Ethernet or 100 Mbps Fast Ethernet, and the transmission mode to half duplex or full duplex.

Use twisted-pair cable to connect any of the four LAN ports on the Router to an Ethernet adapter on your PC. Otherwise, you can cascade any of the LAN ports on the Router to an Ethernet hub or switch, and then connect your PC or other network equipment to the hub or switch. When inserting an RJ-45 plug, be sure the tab on the plug clicks into position to ensure that it is properly seated.

**Warning:** Do not plug a phone jack connector into any RJ-45 port. This may damage the Router. Instead, use only twisted-pair cables with RJ-45 connectors that conform with FCC standards.

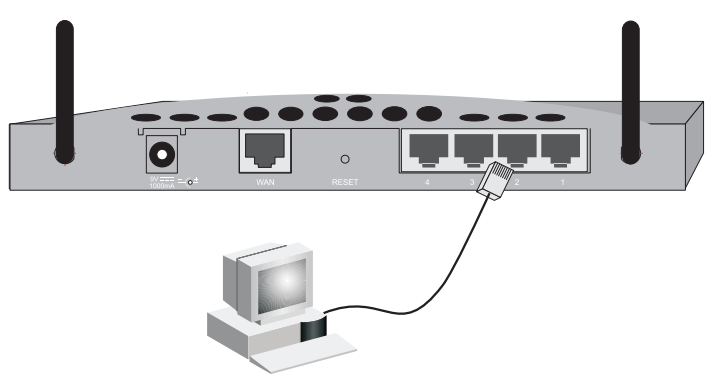

**Figure 3. Making the LAN Connections**

#### **Attach to Your Network Using Radio Signals**

Install a wireless network adapter in each computer that will be connected to the Internet or your local network via radio signals. SMC currently offers several wireless network cards, including the SMC2802W and SMC2835W wireless cards.

Rotate both antennas on the back of the Router to the desired position. For more effective coverage, position the antennas around 45 to 90 degrees apart. Try to place the Router in a position that is located in the center of your wireless network. Normally, the higher you place the antenna, the better the performance. Ensure that the Router's location provides optimal reception throughout your home or office.

Computers equipped with a wireless adapter can communicate with each other as an independent wireless LAN by configuring each computer to the same radio channel. However, the Router can provide access to your wired/wireless LAN or to the Internet for all wireless workstations. Each wireless PC in this network infrastructure can talk to any computer in the wireless group via a radio link, or access other computers or network resources in the wired LAN infrastructure or over the Internet via the Router.

The wireless infrastructure configuration not only extends the accessibility of wireless PCs to the wired LAN, but also increases the effective wireless transmission range for wireless PCs by retransmitting incoming radio signals through the Router.

## *Installing the Wireless Barricade g Router*

A wireless infrastructure can be used for access to a central database, or for connection between mobile workers, as shown in the following figure:

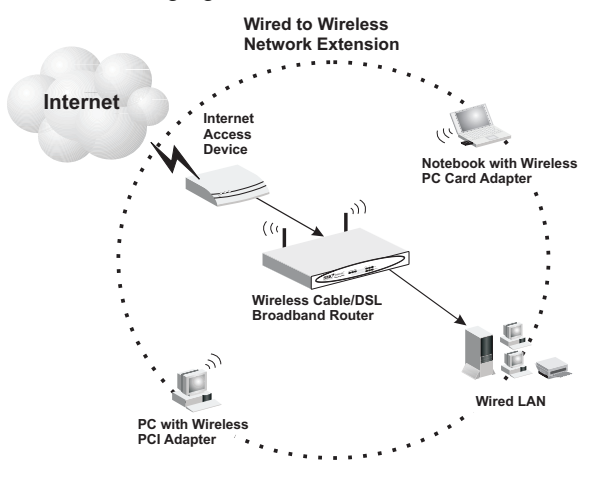

**Figure 4. Making the WLAN Connections**

#### **Attach the Wireless Barricade g Router to the Internet**

If Internet services are provided through an xDSL or cable modem, use unshielded or shielded twisted-pair Ethernet cable (Category 3 or greater) with RJ-45 plugs to connect the broadband modem directly to the WAN port on the Router.

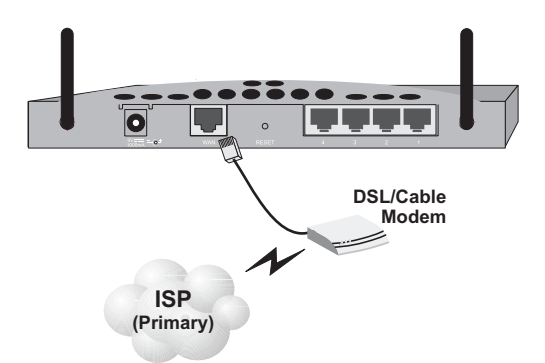

#### **Figure 5. Making the WAN Connection**

**Note:** When connecting to the WAN port, use 100-ohm Category 3, 4, or 5 shielded or unshielded twisted-pair cable with RJ-45 connectors at both ends for all connections.

#### **Connecting the Power Adapter**

Plug the power adapter into the power socket on the Router, and the other end into a power outlet. Check the indicator marked "PWR" on the front panel to be sure it is on. If the power indicator does not light, refer to ["Troubleshooting" on page 69](#page--1-4).

# **CONFIGURING** CLIENT TCP/IP

<span id="page-21-0"></span>If you have not previously installed the TCP/IP protocols on your client PCs, refer to the following section. If you need information on how to configure a TCP/IP address on a PC, refer to ["Setting](#page-24-0)  [Up TCP/IP" on page 15.](#page-24-0)

# <span id="page-21-1"></span>**Installing TCP/IP**

### <span id="page-21-2"></span>**Windows 95/98/Me**

- **1.** Click Start/Settings/Control Panel.
- **2.** Double-click the Network icon and select the Configuration tab in the Network window.
- **3.** Click the Add button.
- **4.** Double-click Protocol.

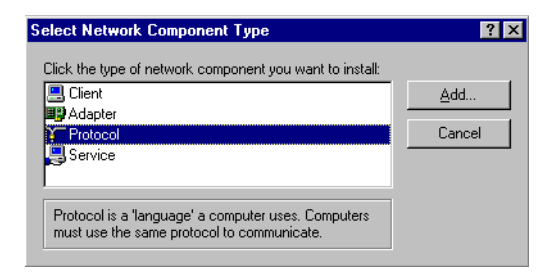

**5.** Select Microsoft in the manufacturers list. Select TCP/IP in the Network Protocols list. Click the OK button to return to the Network window.

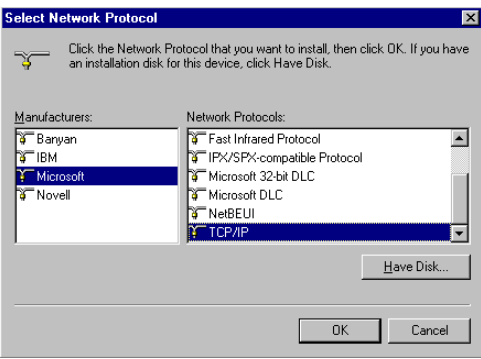

**6.** The TCP/IP protocol will be listed in the Network window. Click OK. The operating system may prompt you to restart your system. Click Yes and the computer will shut down and restart.

#### <span id="page-22-0"></span>**Windows 2000**

- **1.** Click the Start button and choose Settings, then click the Network and Dial-up Connections icon.
- **2.** Double-click the Local Area Connection icon, and click the Properties button on the General tab.
- **3.** Click the install... button.

# *Configuring Client TCP/IP*

**4.** Double-click Protocol.

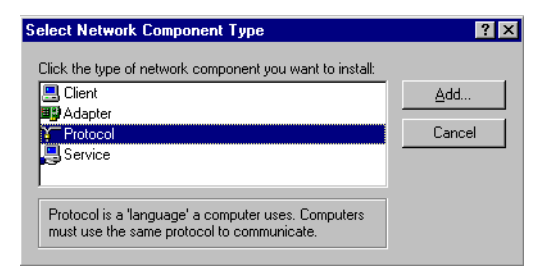

**5.** Choose Internet Protocol (TCP/IP). Click the OK button to return to the Network window.

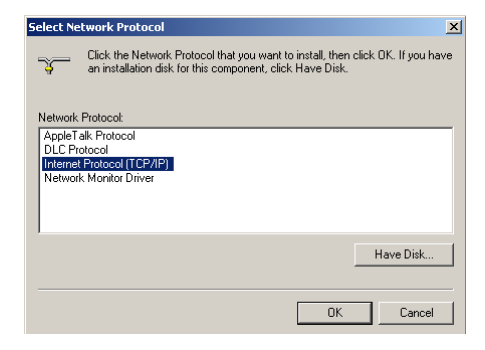

**6.** The TCP/IP protocol will be listed in the Network window. Click OK to complete the installation procedure.

# <span id="page-24-0"></span>**Setting Up TCP/IP**

To access the Internet through the Router, you must configure the network settings of the computers on your LAN to use the same IP subnet as the Router. The default network settings for the Router are:

Gateway IP Address: 192.168.2.1 Subnet Mask: 255.255.255.0

**Note:** These settings may be changed to suit your network requirements, but you must first configure at least one computer as described in this chapter to access the Router's web configuration interface. See ["Configuring](#page-35-0)  [the Wireless Barricade g Router" on page 26](#page-35-0) for information on configuring the Router.)

If you have not previously configured TCP/IP for your computer, refer to["Configuring Client TCP/IP" on page 12.](#page-21-0) The IP address of the connected client PC should be 192.168.2.x (where x means 2–254). You can set the IP address for client PCs either by automatically obtaining an IP address from the Router's DHCP service or by manual configuration.

# <span id="page-24-1"></span>**Configuring Your Computer in Windows 95/98/Me**

You may find that the instructions here do not exactly match your version of Windows. This is because these steps and screenshots were created in Windows 98. Windows 95 and Windows Millennium Edition are very similar, but not identical, to Windows 98.

- **1.** From the Windows desktop, click Start/Settings/Control Panel.
- **2.** In the Control Panel, locate and double-click the Network icon.

# *Configuring Client TCP/IP*

**3.** On the Network window Configuration tab, double-click the TCP/IP entry for your network card.

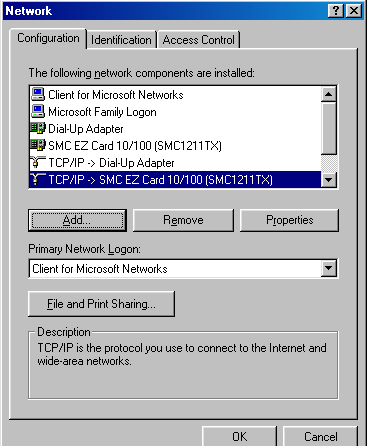

**4.** Click the IP Address tab.

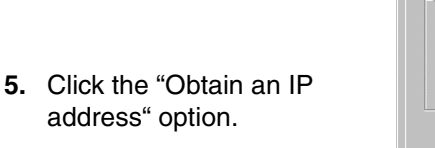

**6.** Next click on the Gateway tab and verify the Gateway field is blank. If there are

Advanced | NetBIOS DNS Configuration | Gateway | WINS Configuration | IP Address An IP address can be automatically assigned to this computer.<br>If your network does not automatically assign IP addresses, ask<br>your network administrator for an address, and then type it in<br>the space below. **C** Dbtain an IP address automatically C Specify an IP address:  $n<sub>K</sub>$ Cancel

 $2x$ 

IP addresses listed in the Gateway section, highlight each one and click Remove until the section is empty.

**TCP/IP Properties** 

Rindinge

**7.** Click the OK button to close the TCP/IP Properties window.

- **8.** On the Network Properties Window, click the OK button to save these new settings.
- **Note:** Windows may ask you for the original Windows installation disk or additional files. Check for the files at c:\windows\options\cabs, or insert your Windows CD-ROM into your CDROM drive and check the correct file location, e.g., D:\win98, D:\win9x. (if D is the letter of your CD-ROM drive).
- **9.** Windows may prompt you to restart the PC. If so, click the Yes button. If Windows does not prompt you to restart your computer, do so to insure your settings.

#### <span id="page-26-0"></span>**Obtain IP Settings from Your Wireless Barricade g Router**

Now that you have configured your computer to connect to your Router, it needs to obtain new network settings. By releasing old IP settings and renewing them with settings from your Router, you will also verify that you have configured your computer correctly.

- **1.** Click Start/Run.
- **2.** Type WINIPCFG and click OK.
- **3.** From the drop-down menu, select your network card. Click Release and then Renew. Verify that your IP address is now 192.168.2.xxx, your Subnet Mask is 255.255.255.0 and your Default Gateway is 192.168. 2.1. These values

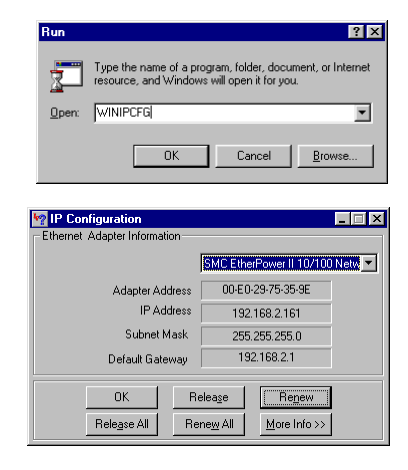

confirm that the Router is functioning. Click OK to close the IP Configuration window.

## *Configuring Client TCP/IP*

# <span id="page-27-0"></span>**Configuring Your Computer in Windows NT 4.0**

- **1.** From the Windows desktop click Start/Settings/Control Panel.
- **2.** Double-click the **Control Panel**  $\Box$ D $\times$ Network icon. File Edit View Help MS 閑 舜 Ť. Like Add/Remove Console Date/Time Devices Display Programs  $A<sup>4</sup>$ ▒ Fonts Internet Keyboard Modems Mouse 髫 野 <u>92</u>  $\mathscr T$ ODBC Multimedia Network PC Card Ports (PCMCIA) **3.** Click on the **Network**  $7x$ Protocols tab. Identification | Services Protocols | Adapters | Bindings | Network Protocols: **4.** Double-click T NetBEUI Protocol TCP/IP Protocol. TCP/IP Protocol Add... Remove Properties... Update Description: Transport Control Protocol/Internet Protocol. The default wide area network protocol that provides communication across diverse interconnected networks.
- **5.** Click on the IP Address tab.
- **6.** In the Adapter drop-down list, be sure your Ethernet adapter is selected.

 $\overline{\alpha}$ 

Cancel

- **7.** Click on "Obtain an IP address from a DHCP server."
- **8.** Click OK to close the window.
- **9.** Windows may copy files and will then prompt you to restart your system. Click Yes and your computer will shut down and restart.

#### **Obtain IP Settings From Your Wireless Barricade g Router**

Now that you have configured your computer to connect to the Router, it needs to obtain new network settings. By releasing old IP settings and renewing them with settings from the Router, you will also verify that you have configured your computer correctly.

- **1.** On the Windows desktop, click Start/Programs/Command Prompt.
- **2.** In the Command Prompt window, type IPCONFIG /RELEASE and press the <ENTER> key.

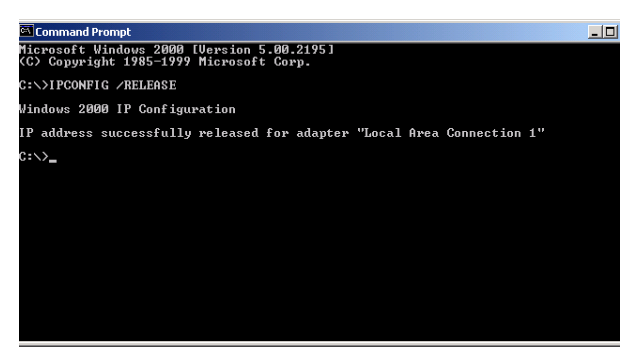

# *Configuring Client TCP/IP*

**3.** Type IPCONFIG /RENEW and press the <ENTER> key. Verify that your IP Address is now 192.168.2.xxx, your Subnet Mask is 255.255.255.0 and your Default Gateway is 192.168.2.1. These values confirm that the Router is functioning

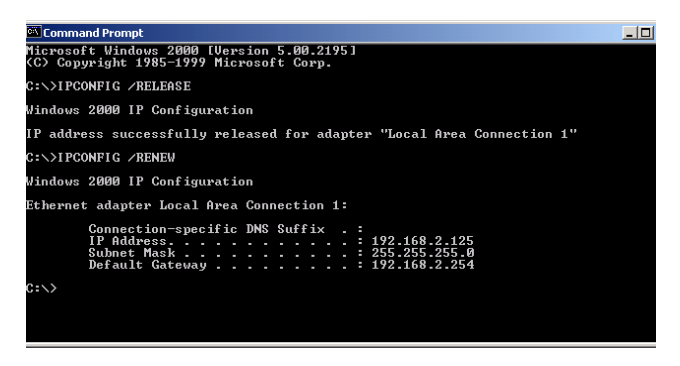

**4.** Type EXIT and press <ENTER> to close the Command Prompt window.

#### <span id="page-29-0"></span>**Configuring Your Computer in Windows 2000**

- **1.** Access your Network settings by clicking Start, then choose Settings and then select Control Panel.
- **2.** In the Control Panel, locate and double-click the Network and Dial-up Connections icon.
- **3.** Locate and double-click the Local Area Connection icon for the Ethernet adapter that is connected to the Router. When the Status dialog box window opens, click the Properties button.

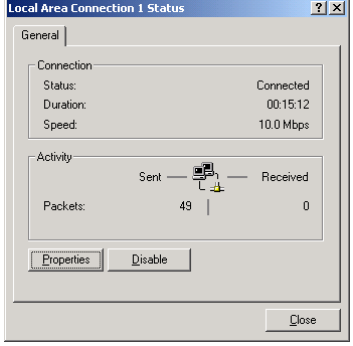

- **4.** In the Local Area Connection Properties box, verify the box next to Internet Protocol (TCP/IP) is checked. Then highlight the Internet Protocol (TCP/IP), and click the Properties button.
- **5.** Select "Obtain an IP address automatically" to configure your computer for DHCP. Click the OK button to save this change and close the Properties window.
- **6.** Click the OK button again to save these new changes.
- **7.** Reboot your PC.
- **8.** To obtain new network settings see ["Obtain IP Settings from](#page-26-0)  [Your Wireless Barricade g Router" on page 17.](#page-26-0)

## <span id="page-30-0"></span>**Configuring Your Computer in Windows XP**

The following instructions assume you are running Windows XP with the default interface. If you are using the Classic interface (where the icons and menus look like previous Windows versions), please follow the instructions for Windows 2000 outlined above.

**1.** Access your Network settings by clicking Start, choose Control Panel, select Network and Internet Connections and then click on the Network Connections icon.

# *Configuring Client TCP/IP*

**2.** Locate and double-click the Local Area Connection icon for the Ethernet adapter that is connected to the Router. Next, click the Properties button.

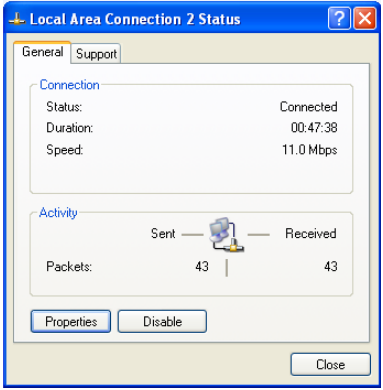

- **3.** In the Local Area Connection Properties box, verify the box next to Internet Protocol (TCP/IP) is checked. Then highlight the Internet Protocol (TCP/IP), and click the Properties button.
- **4.** Select "Obtain an IP address automatically" to configure your computer for DHCP. Click the OK button to save this change and close the Properties window.
- **5.** Click the OK button again to save these new changes.
- **6.** Reboot your PC.

### <span id="page-31-0"></span>**Configuring a Macintosh Computer**

You may find that the instructions here do not exactly match your screen. This is because these steps and screenshots were created using Mac OS 10.2. Mac OS 7.x and above are all very similar, but may not be identical to Mac OS 10.2.

**1.** Pull down the Apple Menu. Click System Preferences and select Network.

# *Setting Up TCP/IP*

- **2.** Make sure that Built-in Ethernet is selected in the Show field.
- **3.** On the TCP/IP tab, select Using DHCP in the Configure field.
- **4.** Close the TCP/IP dialog box.

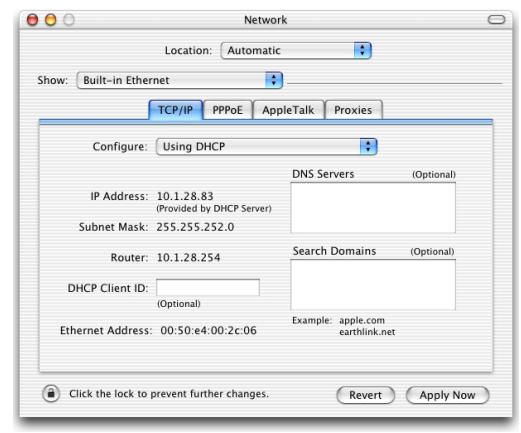

## <span id="page-32-0"></span>**Manual IP Configuration (for all Windows OS)**

**1.** Check Specify an IP address on the IP Address tab. Enter an IP address based on the default network 192.168.2.x (where x is between 2 and 254), and use 255.255.255.0 for the subnet mask.

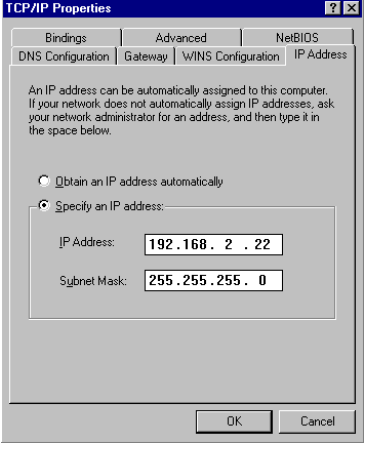

# *Configuring Client TCP/IP*

**2.** In the Gateway tab, add the IP address of the Router (default: 192.168.2.1) in the New gateway field and click Add.

- **3.** On the DNS Configuration tab, add the IP address for the Router and click Add. This automatically relays DNS requests to the DNS server(s) provided by your ISP. Otherwise, add specific DNS servers into the DNS Server Search Order field and click Add.
- **4.** After finishing TCP/IP setup, click OK, and then reboot the computer. After that, set up other PCs on the LAN

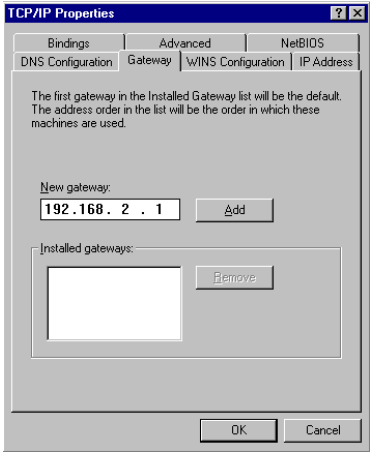

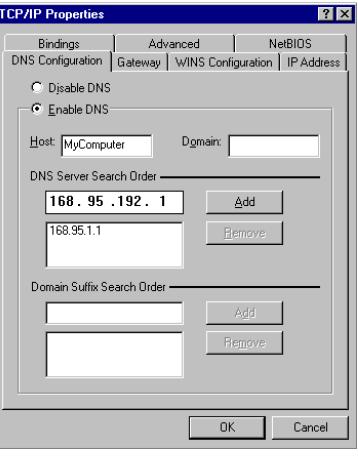

according to the procedures described above.

## <span id="page-34-0"></span>**Verifying Your TCP/IP Connection**

After installing the TCP/IP communication protocols and configuring an IP address in the same network as the Router, use the Ping command to check if your computer has successfully connected to the Router. The following example shows how the Ping procedure can be executed in an MS-DOS window. First, execute the Ping command:

ping 192.168.2.1

If a message similar to the following appears:

```
Pinging 192.168.2.1 with 32 bytes of data:
Reply from 192.168.2.1: bytes=32 time=2ms TTL=64
a communication link between your computer and the Router has 
been successfully established.
```
If you get the following message,

```
Pinging 192.168.2.1 with 32 bytes of data:
Request timed out.
```
there may be something wrong in your installation procedure. Check the following items in sequence:

**1.** Is the Ethernet cable correctly connected between the Router and the computer?

The LAN LED on the Router and the Link LED of the network card on your computer must be on.

**2.** Is TCP/IP properly configured on your computer? If the IP address of the Router is 192.168.2.1, the IP address of your PC must be from 192.168.2.2 - 192.168.2.254 and the default gateway must be 192.168.2.1.

If you can successfully Ping the Router you are now ready to connect to the Internet!

# <span id="page-35-0"></span>CONFIGURING THE WIRELESS BARRICADE G ROUTER

The Wireless Barricade g Router can be configured by Internet Explorer 4.0 or above. Using the web management interface, you can configure the Router and view statistics to monitor network activity.

**Note:** Before you attempt to configure your router, if you have access to the Internet please visit [www.smc.com](http://www.smc.com) and download the latest firmware update to ensure your Router is running the latest firmware.

Before you attempt to log into the web-based Administration, please verify the following.

- **1.** Your browser is configured properly (see below).
- **2.** Disable any firewall or security software that may be running.
- **3.** Confirm that you have a good link LED where your computer is plugged into the Router. If you don't have a link light, then try another cable until you get a good link.

# <span id="page-35-1"></span>**Browser Configuration**

Confirm your browser is configured for a direct connection to the Internet using the Ethernet cable that is installed in the computer. This is configured through the options/preference section of your browser.

## <span id="page-36-0"></span>**Disable Proxy Connection**

You will also need to verify that the HTTP Proxy feature of your web browser is disabled. This is so that your web browser will be able to view the Router configuration pages. The following steps are for Internet Explorer.

#### **Internet Explorer 5 or above (For Windows)**

- **1.** Open Internet Explorer. Click Tools, and then select Internet Options.
- **2.** In the Internet Options window, click the Connections tab.
- **3.** Click the LAN Settings button.
- **4.** Clear all the check boxes and click OK to save these LAN settings changes.
- **5.** Click OK again to close the Internet Options window.

#### **Internet Explorer (For Macintosh)**

- **1.** Open Internet Explorer. Click Explorer/Preferences.
- **2.** In the Internet Explorer Preferences window, under Network, select Proxies.
- **3.** Uncheck all check boxes and click OK.

# <span id="page-37-0"></span>**Navigating the Web Browser Interface**

To access the Router's management interface, enter the Router IP address in your web browser http://192.168.2.1 Then click LOGIN. (By default, there is no password.)

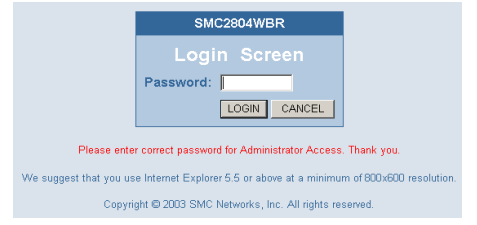

The home page displays the Setup Wizard and Advanced Setup options.

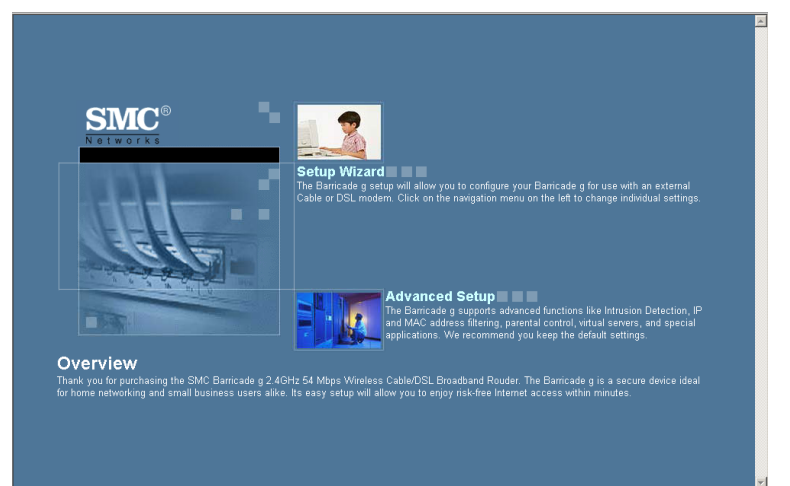

The Router's management interface features a Setup Wizard and an Advanced Setup section. Use the Setup Wizard if you want to quickly set up the Router for use with a cable modem or DSL modem.

Advanced setup supports more advanced functions like hacker attack detection, IP and MAC address filtering, intrusion detection, virtual server setup, virtual DMZ hosts, and other advanced functions.

### <span id="page-38-0"></span>**Making Configuration Changes**

Configurable parameters have a dialog box or a drop-down list. Once a configuration change has been made on a page, be sure to click the APPLY or NEXT button at the bottom of the page to enable the new setting.

**Note:** To ensure proper screen refresh after a command entry, ensure that Internet Explorer 5.0 is configured as follows: Under the menu Tools/Internet Options/ General/Temporary Internet Files/Settings, the setting for "Check for newer versions of stored pages" should be "Every visit to the page."

*Configuring the Wireless Barricade g Router*

# <span id="page-39-0"></span>**Setup Wizard**

## <span id="page-39-1"></span>**Time Zone**

Click on the Setup Wizard picture. The first item in the Setup Wizard is Time Zone setup.

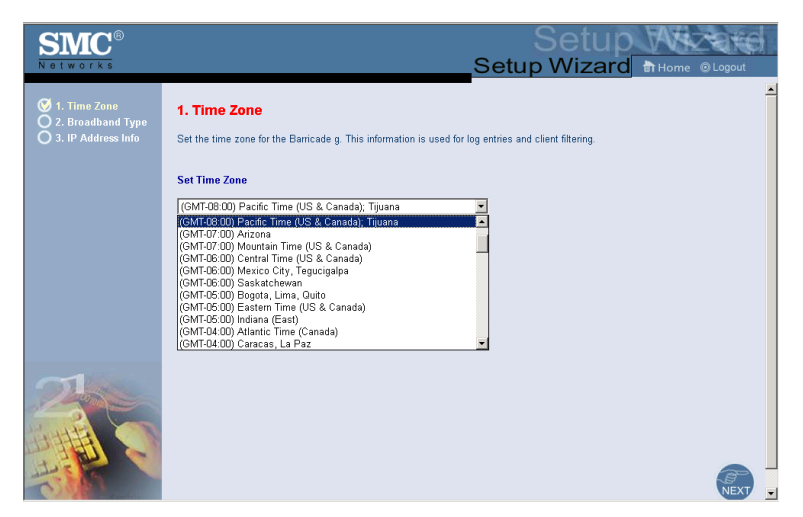

For accurate timing of client filtering and log events, you need to set the time zone. Select your time zone from the drop-down list, and click NEXT.

# <span id="page-40-0"></span>**Broadband Type**

Select the type of broadband connection you have.

For a cable modem connection see the following page. For a Fixed-IP xDSL connection see "Fixed-IP xDSL" on page 32, for a PPPoE xDSL connection, see "PPPoE xDSL" on page 33, for a PPTP connection, see ["Point-to-Point Tunneling Protocol](#page-43-0)  [\(PPTP\)" on page 34,](#page-43-0) and for BigPond connection, see "BigPond" on page 35.

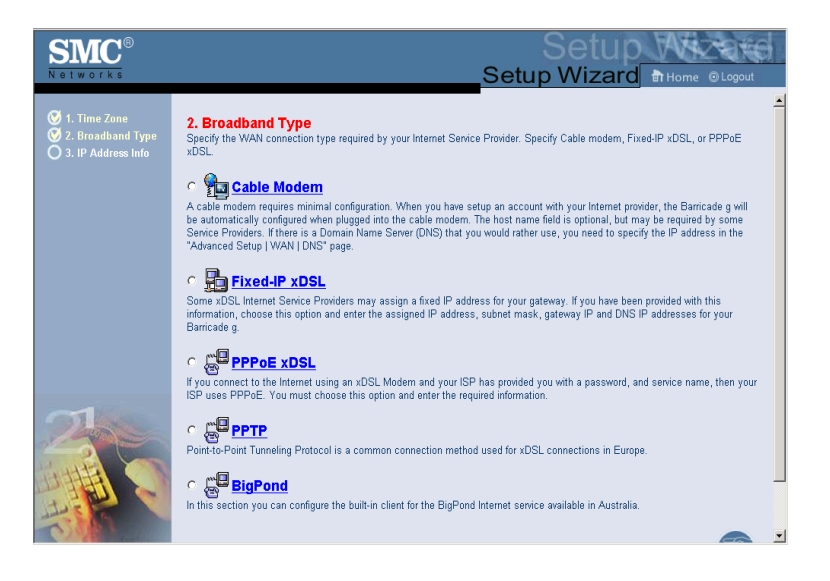

#### **Cable Modem**

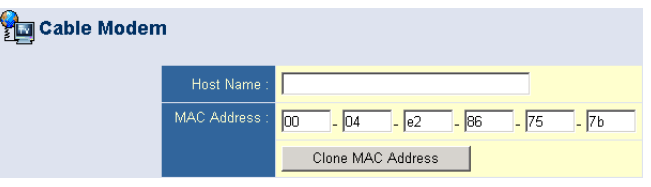

Your Internet Service Provider may have given you a host name. If so, enter it into the field.

Click Finish to complete the setup. The Status page will open to allow you to view the connection status, as well as other information. See ["Status" on page 68](#page--1-0) for details.

#### **Fixed-IP xDSL**

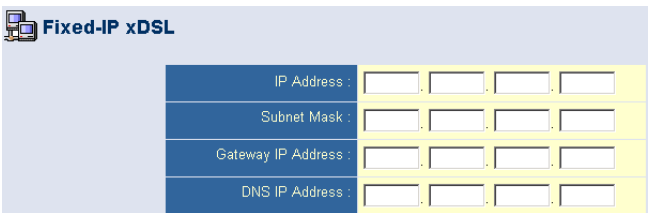

Some xDSL Internet Service Providers may assign a fixed (static) IP address. If you have been provided with this information, choose this option and enter the assigned IP address, gateway IP address, DNS IP addresses, and subnet mask. Click FINISH to complete the setup.

# *Setup Wizard*

#### **PPPoE xDSL**

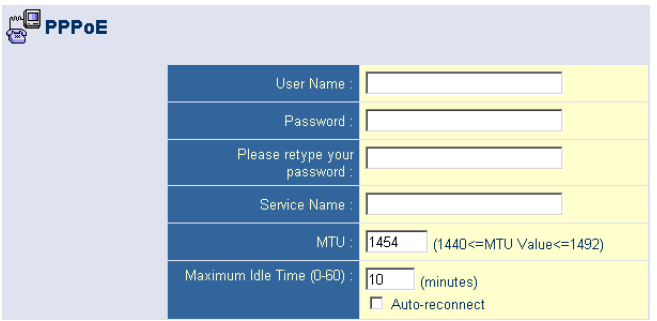

Enter the PPPoE User Name and Password assigned by your Service Provider. The Service Name is normally optional, but may be required by some service providers.

Leave the Maximum Transmission Unit (MTU) at the default value (1454) unless you have a particular reason to change it.

Enter a Maximum Idle Time (in minutes) to define a maximum period of time for which the Internet connection is maintained during inactivity. If the connection is inactive for longer than the Maximum Idle Time, it will be dropped. (Default: 10)

Enable the Auto-reconnect option to automatically re-establish the connection as soon as you attempt to access the Internet again. Click FINISH to complete the setup.

# *Configuring the Wireless Barricade g Router*

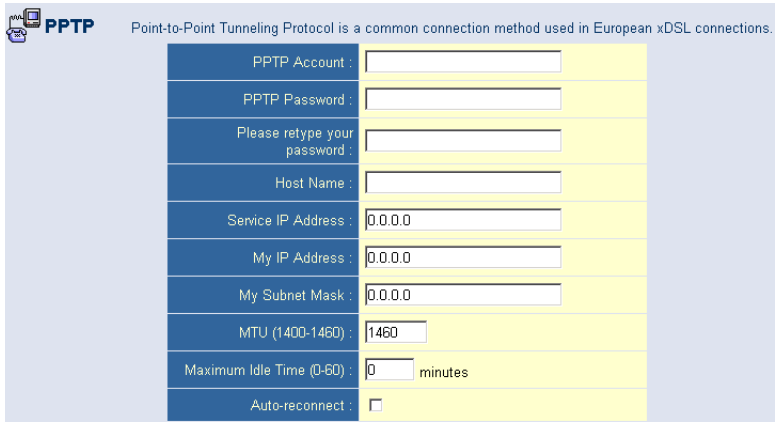

#### <span id="page-43-0"></span>**Point-to-Point Tunneling Protocol (PPTP)**

Point-to-Point Tunneling Protocol is a common connection method used for xDSL connections in Europe. It can be used to join different physical networks using the Internet as an intermediary.

If you have been provided with the information as shown on the screen, enter the PPTP Account name and password, Host Name, Service IP Address, the assigned IP address, and subnet mask.

Leave the Maximum Transmission Unit (MTU) at the default value (1460) unless you have a particular reason to change it.

Enter a Maximum Idle Time (in minutes) to define a maximum period of time for which the Internet connection is maintained during inactivity. If the connection is inactive for longer than the Maximum Idle Time, it will be dropped. (Default: 10)

Enable the Auto-reconnect option to automatically re-establish the connection as soon as you attempt to access the Internet again. Click FINISH to complete the setup.

# *Advanced Setup*

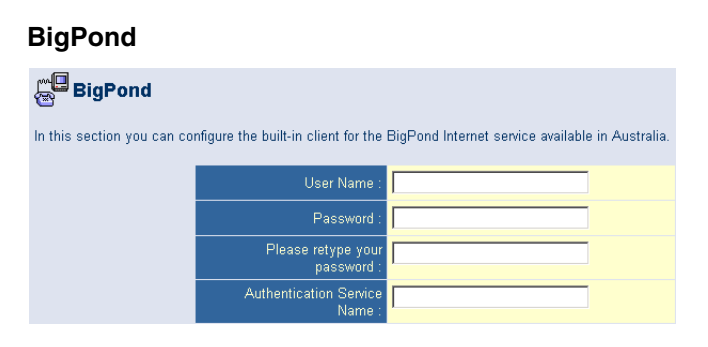

If you use the BigPond Internet Service which is available in Australia, enter the the user name, password and service name for BigPond authentication. Click FINISH to complete the setup.

# <span id="page-44-0"></span>**Advanced Setup**

Use the web management interface to define system parameters, manage and control the Router and its ports, or monitor network conditions. The following table outlines the selections available from this program.

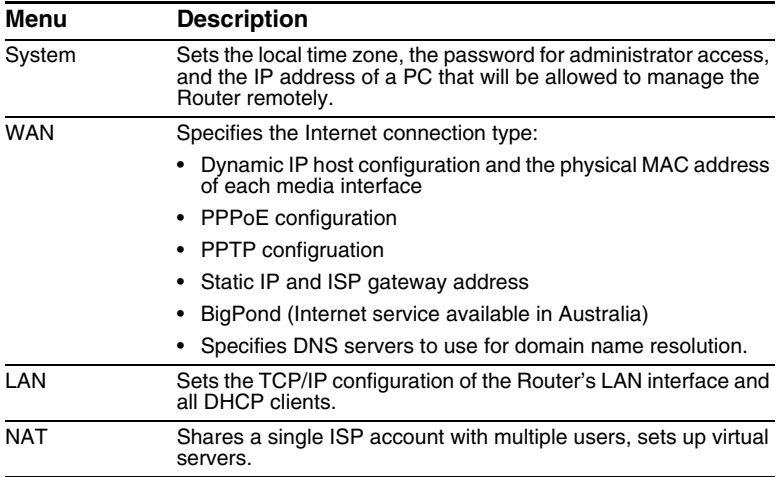

# *Configuring the Wireless Barricade g Router*

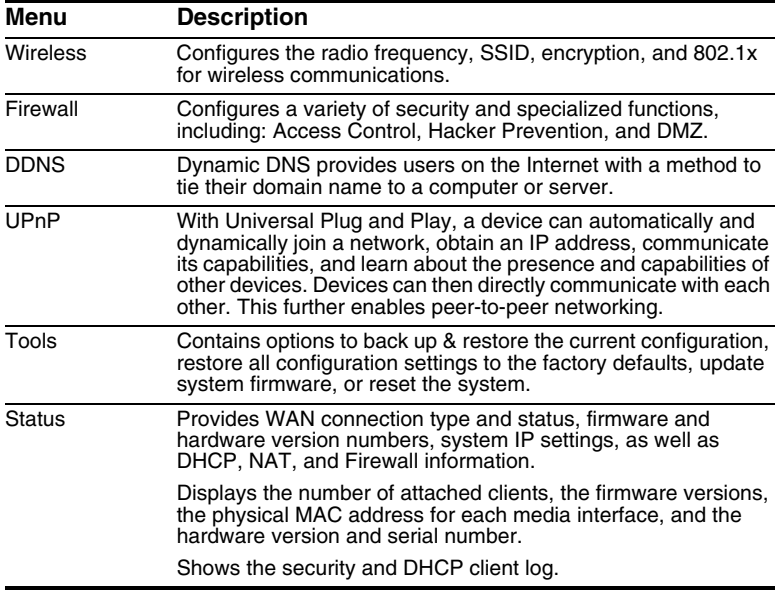

## <span id="page-46-0"></span>**System**

#### **Time Zone**

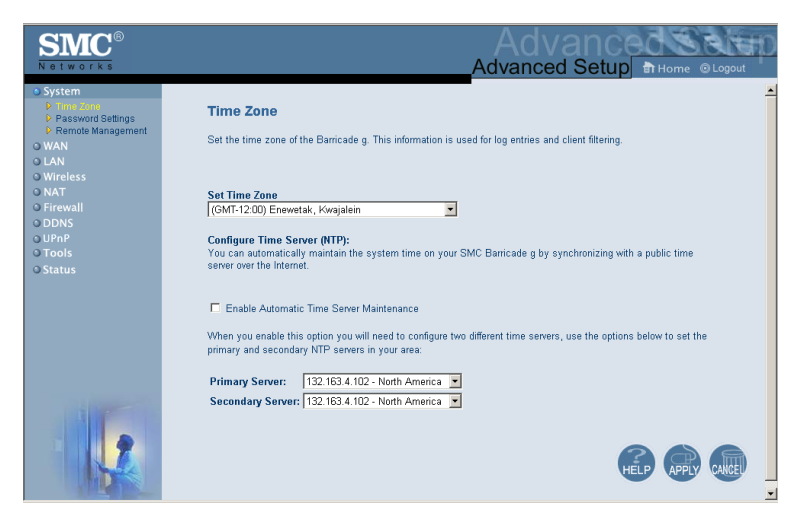

Set the time zone and time server for the Router. This information is used for log entries and client access control.

Check Enable Automatic Time Server Maintenance to automatically maintain the Router's system time by synchronizing with a public time server over the Internet. Then configure two different time servers by selecting the options in the Primary Server and Secondary Server fields.

#### **Password Settings**

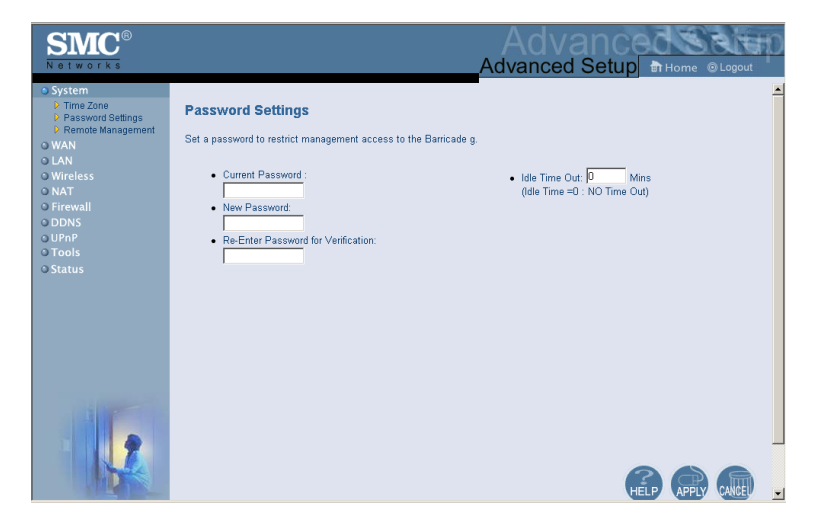

Use this menu to restrict access based on a password. By default, there is no password. For security you should assign one before exposing the Router to the Internet.

Passwords can contain from 3–12 alphanumeric characters and are not case sensitive.

**Note:** If your password is lost, or you cannot gain access to the user interface, press the Reset button on the rear panel (holding it down for at least five seconds) to restore the factory defaults. (The default is no password.)

Enter a maximum Idle Time Out (in minutes) to define a maximum period of time for which the login session is maintained during inactivity. If the connection is inactive for longer than the maximum idle time, it will perform system logout, and you have to log into the web management system again. (Default: 10 minutes)

#### **Remote Management**

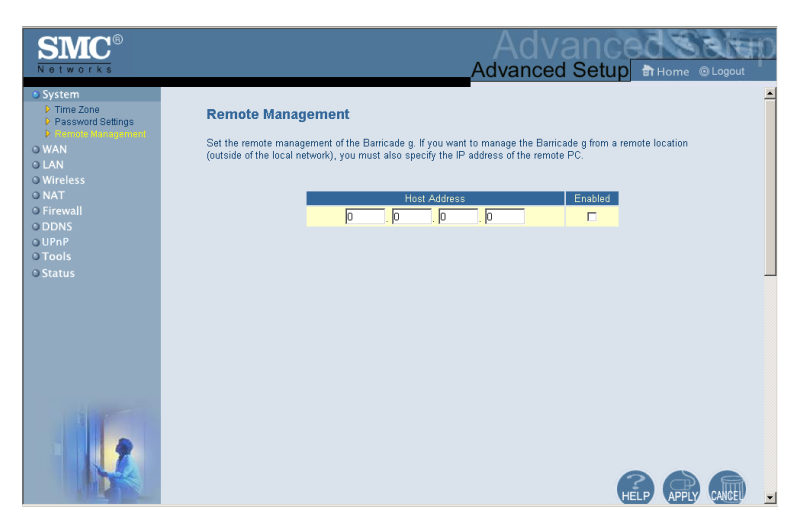

Remote Management allows a remote PC to configure, manage, and monitor the Router using a standard web browser. Check Enable and enter the IP address of the remote host. Click APPLY.

**Note:** If you specify 0.0.0.0 as this IP address, any host can manage the Router.

# *Configuring the Wireless Barricade g Router*

## <span id="page-49-0"></span>**WAN**

Specify the WAN connection type provided by your Internet Service Provider, then click More Configuration to enter detailed configuration parameters for the selected connection type.

#### **Dynamic IP**

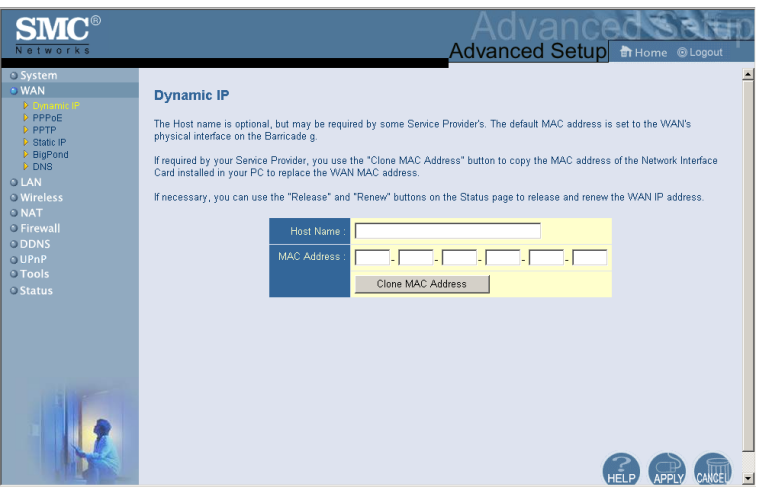

The Host Name is optional, but may be required by some ISPs. The default MAC address is set to the WAN's physical interface on the Router. Use this address when registering for Internet service, and do not change it unless required by your ISP. If your ISP used the MAC address of an Ethernet card as an identifier when first setting up your broadband account, only connect the PC with the registered MAC address to the Router and click the Clone MAC Address button. This will replace the current Router MAC address with the already registered Ethernet card MAC address.

If you are unsure of which PC was originally set up by the broadband technician, call your ISP and request that they